## **การเข้าใช้งาน SIS POL**

## **เพื่อกรอกใบสมัครสหกิจศึกษา**

1. นักศึกษาสามารถเข้าระบบ SIS POL ได้จากเว็บไซต์คณะรัฐศาสตร์ฯ หรือ **http://sis.pol.cmu.ac.th/[login](http://sis.pol.cmu.ac.th/login)**

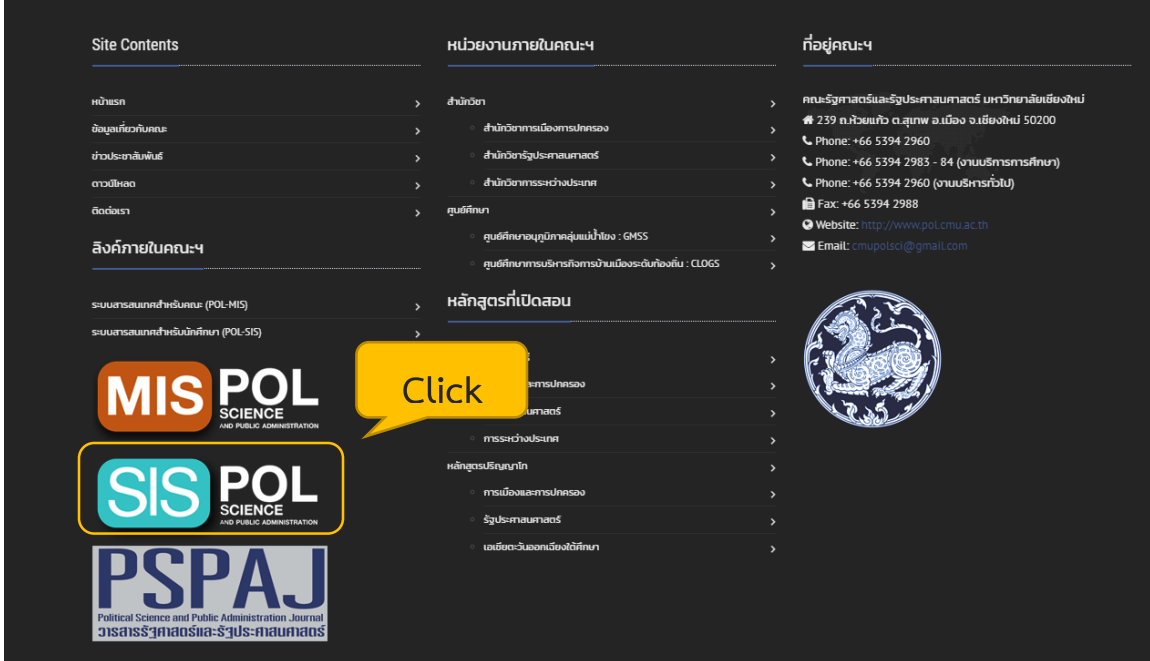

2. เมื่อเข้าสู่ระบบ SIS POL คลิก SIGN IN WITH CMU IT ACCOUNT

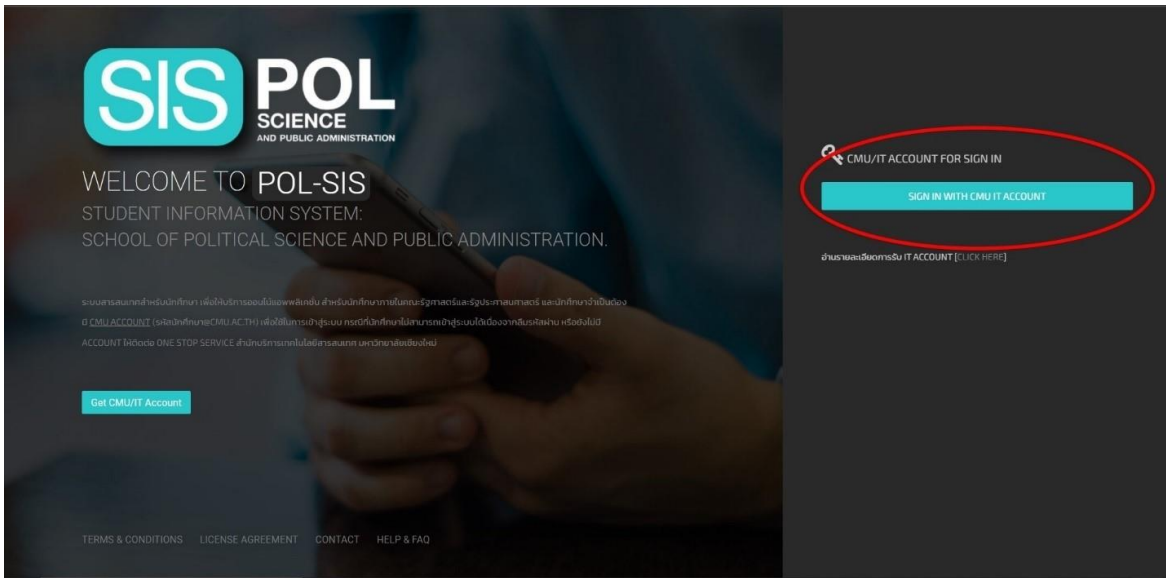

3. นักศึกษากรอกข้อมูล CMU ACCOUNT (อีเมลมหาวิทยาลัย @cmu.ac.th)

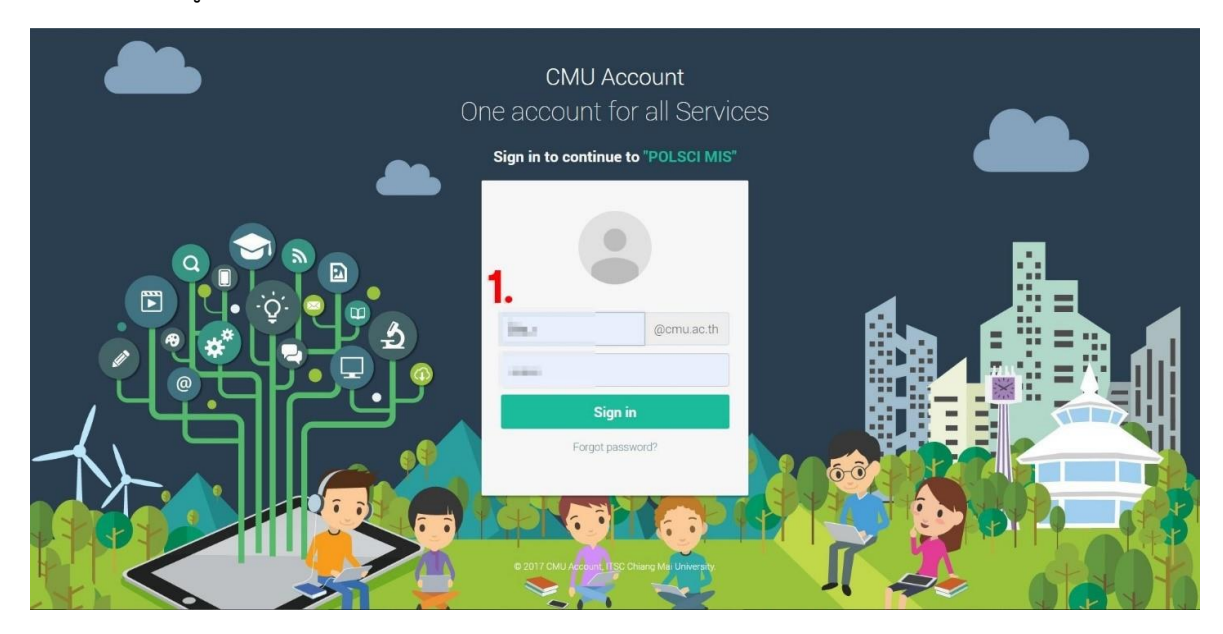

4. นักศึกษาคลิกเลือก หน้าแรก แล้วคลิกเลือก PROFILE (ข้อมูลส่วนตัว)

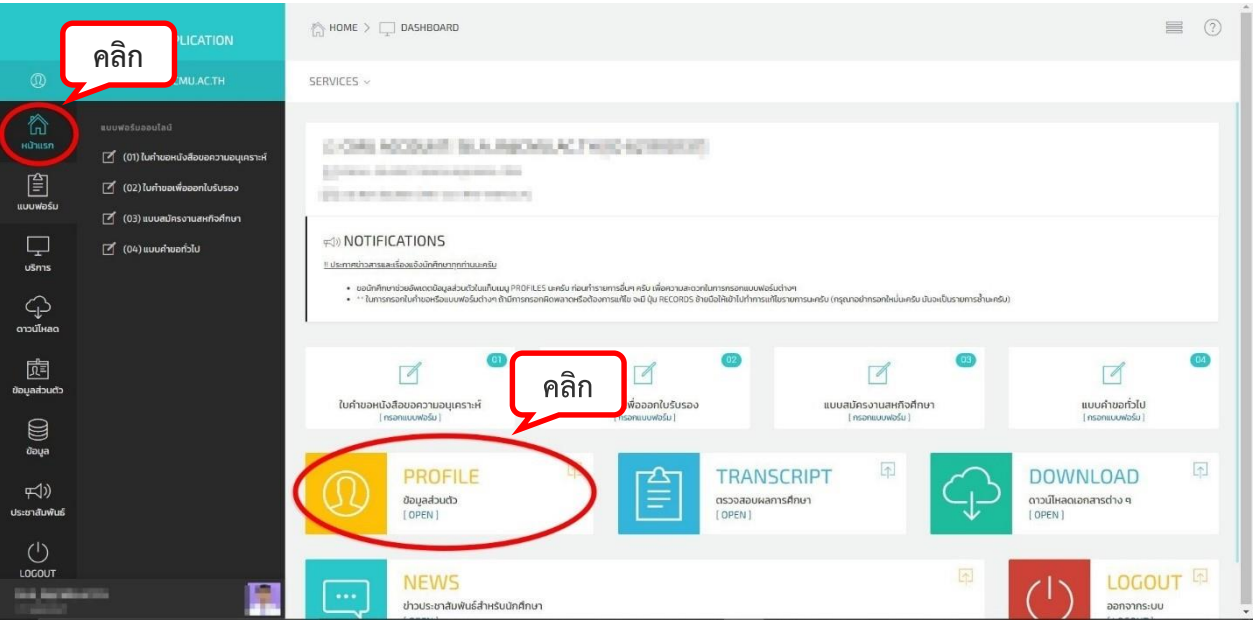

## 5. กรอกข้อมูลส่วนตัวและใส่รูปภาพให้ครบถ้วน

รูป Profile ของระบบ SIS POL และรูปถ่าย 1 นิ้ว เป็นรูปที่ใช้แนบในแบบสมัครสหกิจศึกษา (รูปถ่ายหน้าตรง สวมชุด -<br>นักศึกษา ไม่สวมหมวกและไม่สวมแว่นตาดำ)

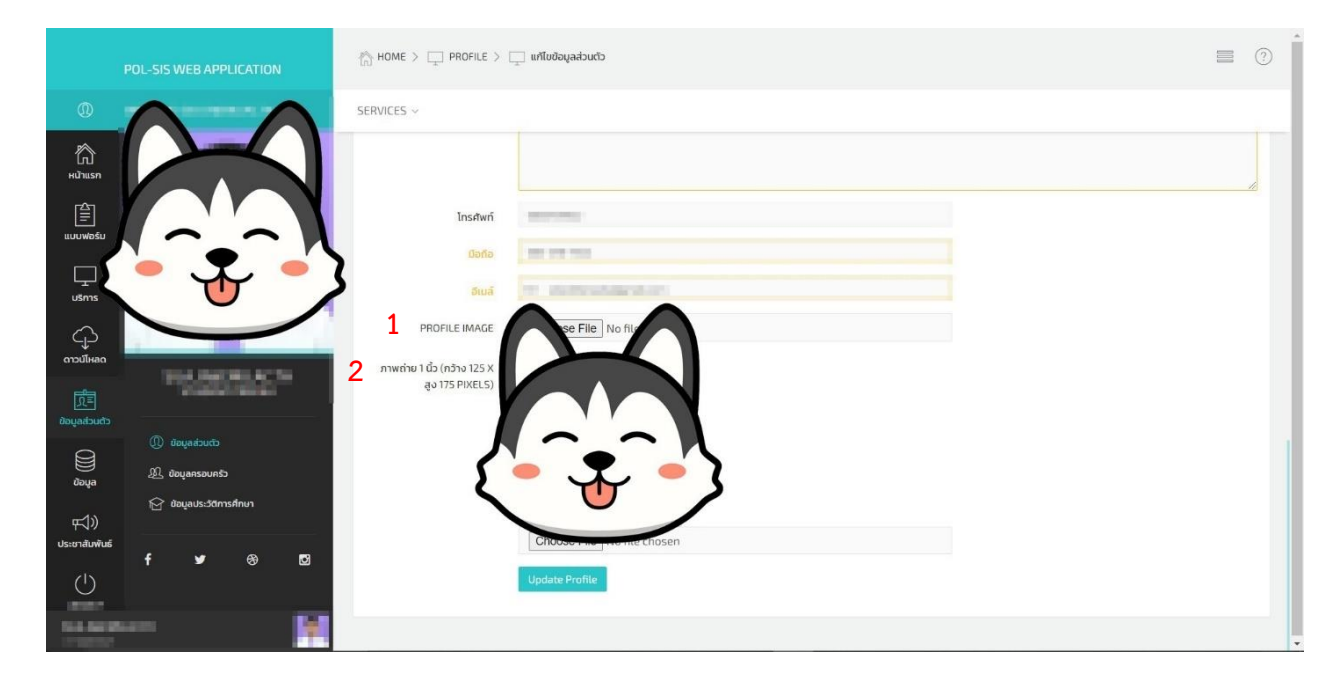

6. คลิกเลือก แบบฟอร์ม และเลือก **(03) แบบสมัครงานสหกิจศึกษา** และกรอกข้อมูลตามลำดับ 1 – 6 ให้ครบถ้วน

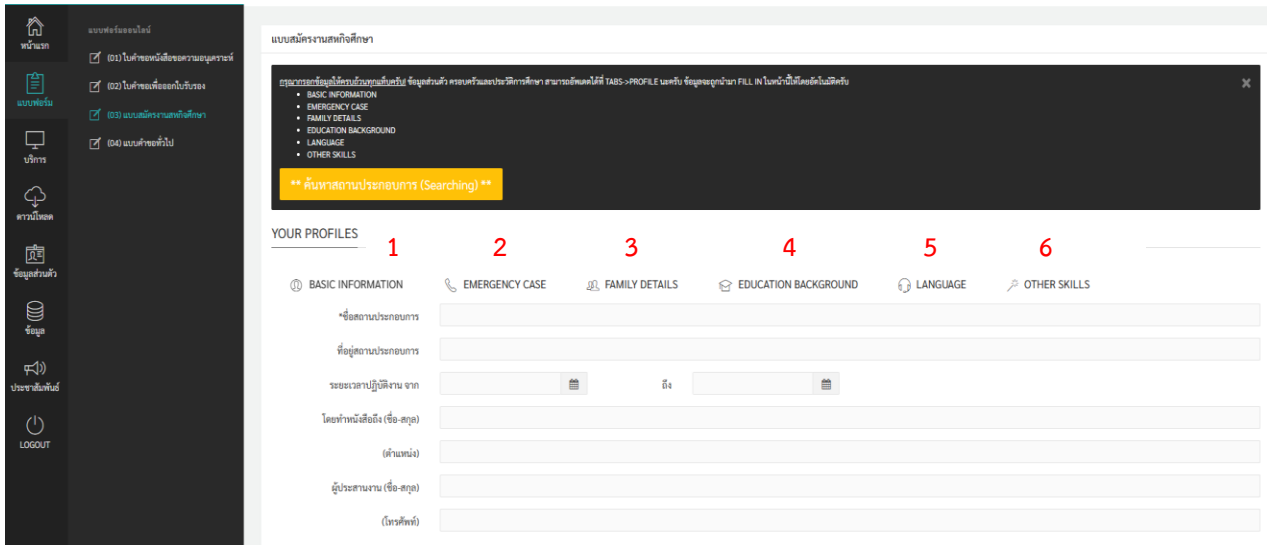

7. แนบผลการเรียนปัจจุบัน (Transcript) และ หนังสือยินยอมให้นักศึกษาไปปฏิบัติสหกิจศึกษา (ผู้ปกครอง) และเลือกรูปแบบการรับหนังสือ

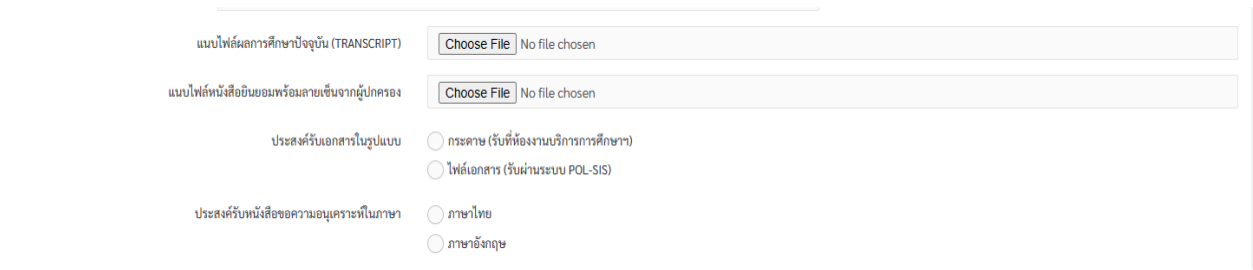

8. คลิก ยืนยันการส่งเอกสารให้อาจารย์ที่ปรึกษาผ่านระบบ (กรุณาตรวจสอบข้อมูลให้ครบถ้วนก่อนการส่งเอกสาร) และ คลิก บันทึกแบบฟอร์ม/ส่งแบบฟอร์ม

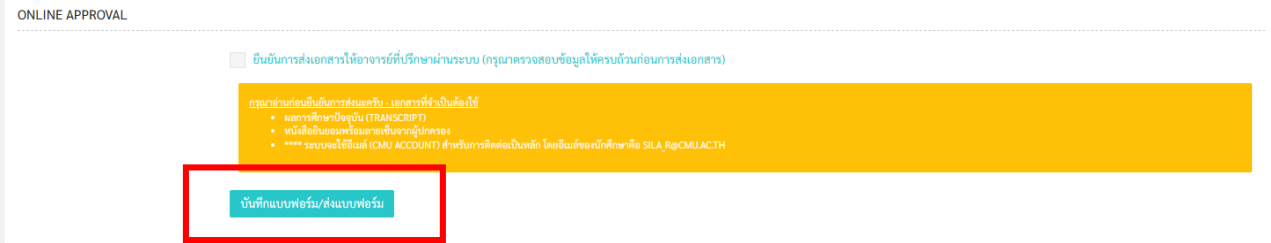

9. เมื่อ คลิก บันทึกแบบฟอร์ม/ส่งแบบฟอร์ม จะมีรายการสมัครงานสหกิจศึกษา และสถานการณ์อนุมัติ ขึ้นใน Profile ของ นักศึกษา

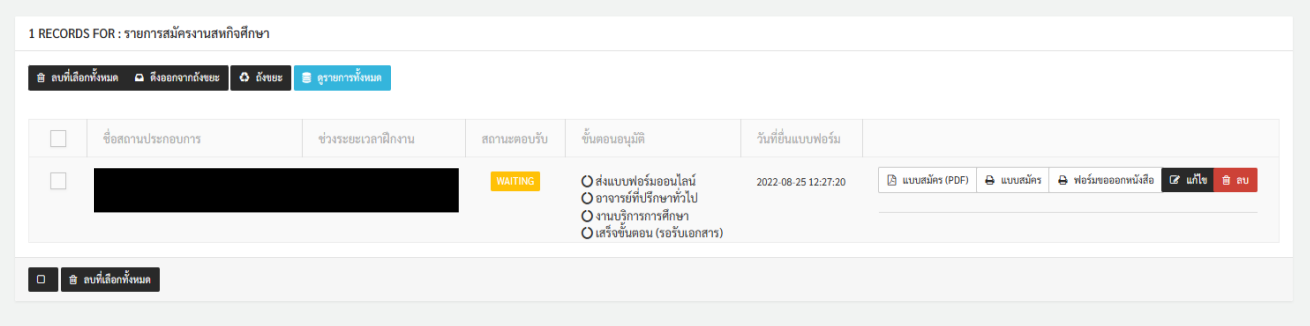

10. นักศึกษาและอาจารย์ที่ปรึกษาจะได้รับอีเมลแจ้งเตือนสถานะ ขั้นตอนการอนุมัติ และการรับเอกสาร ทาง CMU Mail หรือ ตรวจสอบสถานะผ่านระบบสมัครงานสหกิจศึกษา